### aludu CISCO.

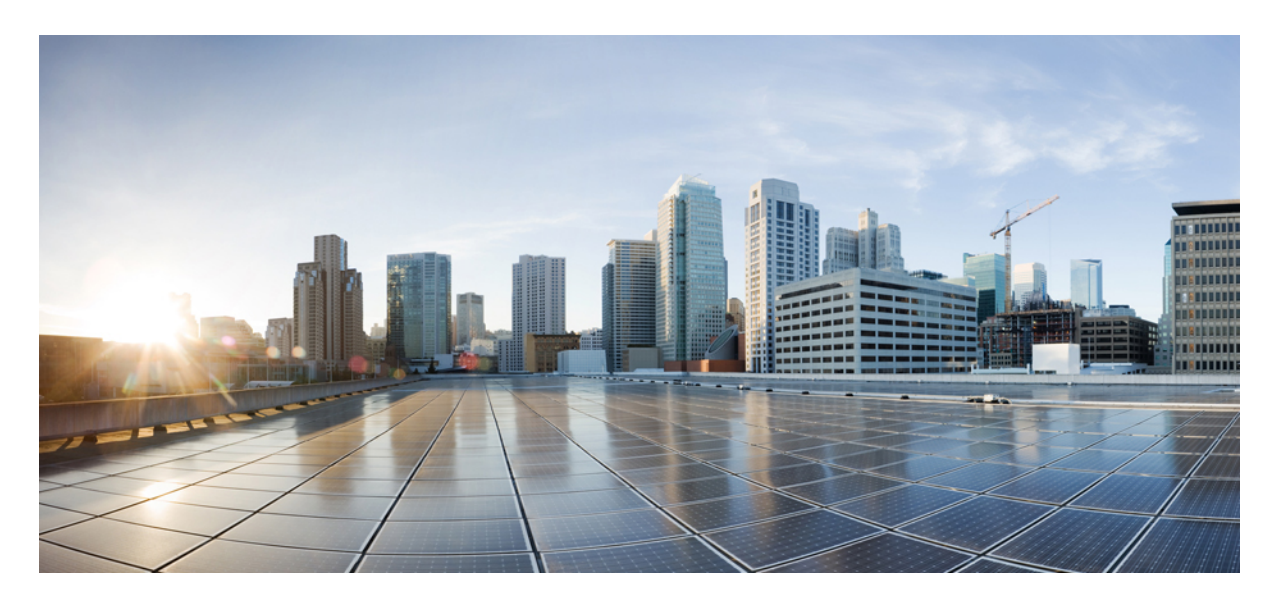

### **Cisco HyperFlex Systems** リリース **4.5** アドミニストレーション ガイド(**Kubernetes** 用)

初版:2021 年 1 月 22 日 最終更新:2023 年 6 月 5 日

#### シスコシステムズ合同会社

〒107-6227 東京都港区赤坂9-7-1 ミッドタウン・タワー http://www.cisco.com/jp お問い合わせ先:シスコ コンタクトセンター 0120-092-255 (フリーコール、携帯・PHS含む) 電話受付時間:平日 10:00~12:00、13:00~17:00 http://www.cisco.com/jp/go/contactcenter/

【注意】シスコ製品をご使用になる前に、安全上の注意( **www.cisco.com/jp/go/safety\_warning/** )をご確認ください。本書は、米国シスコ発行ド キュメントの参考和訳です。リンク情報につきましては、日本語版掲載時点で、英語版にアップデートがあり、リンク先のページが移動**/**変更され ている場合がありますことをご了承ください。あくまでも参考和訳となりますので、正式な内容については米国サイトのドキュメントを参照くだ さい。また、契約等の記述については、弊社販売パートナー、または、弊社担当者にご確認ください。

THE SPECIFICATIONS AND INFORMATION REGARDING THE PRODUCTS IN THIS MANUAL ARE SUBJECT TO CHANGE WITHOUT NOTICE. ALL STATEMENTS, INFORMATION, AND RECOMMENDATIONS IN THIS MANUAL ARE BELIEVED TO BE ACCURATE BUT ARE PRESENTED WITHOUT WARRANTY OF ANY KIND, EXPRESS OR IMPLIED. USERS MUST TAKE FULL RESPONSIBILITY FOR THEIR APPLICATION OF ANY PRODUCTS.

THE SOFTWARE LICENSE AND LIMITED WARRANTY FOR THE ACCOMPANYING PRODUCT ARE SET FORTH IN THE INFORMATION PACKET THAT SHIPPED WITH THE PRODUCT AND ARE INCORPORATED HEREIN BY THIS REFERENCE. IF YOU ARE UNABLE TO LOCATE THE SOFTWARE LICENSE OR LIMITED WARRANTY, CONTACT YOUR CISCO REPRESENTATIVE FOR A COPY.

The Cisco implementation of TCP header compression is an adaptation of a program developed by the University of California, Berkeley (UCB) as part of UCB's public domain version of the UNIX operating system. All rights reserved. Copyright © 1981, Regents of the University of California.

NOTWITHSTANDING ANY OTHER WARRANTY HEREIN, ALL DOCUMENT FILES AND SOFTWARE OF THESE SUPPLIERS ARE PROVIDED "AS IS" WITH ALL FAULTS. CISCO AND THE ABOVE-NAMED SUPPLIERS DISCLAIM ALL WARRANTIES, EXPRESSED OR IMPLIED, INCLUDING, WITHOUT LIMITATION, THOSE OF MERCHANTABILITY, FITNESS FOR A PARTICULAR PURPOSE AND NONINFRINGEMENT OR ARISING FROM A COURSE OF DEALING, USAGE, OR TRADE PRACTICE.

IN NO EVENT SHALL CISCO OR ITS SUPPLIERS BE LIABLE FOR ANY INDIRECT, SPECIAL, CONSEQUENTIAL, OR INCIDENTAL DAMAGES, INCLUDING, WITHOUT LIMITATION, LOST PROFITS OR LOSS OR DAMAGE TO DATA ARISING OUT OF THE USE OR INABILITY TO USE THIS MANUAL, EVEN IF CISCO OR ITS SUPPLIERS HAVE BEEN ADVISED OF THE POSSIBILITY OF SUCH DAMAGES.

Any Internet Protocol (IP) addresses and phone numbers used in this document are not intended to be actual addresses and phone numbers. Any examples, command display output, network topology diagrams, and other figures included in the document are shown for illustrative purposes only. Any use of actual IP addresses or phone numbers in illustrative content is unintentional and coincidental.

All printed copies and duplicate soft copies of this document are considered uncontrolled. See the current online version for the latest version.

Cisco has more than 200 offices worldwide. Addresses and phone numbers are listed on the Cisco website at www.cisco.com/go/offices.

Cisco and the Cisco logo are trademarks or registered trademarks of Cisco and/or its affiliatesin the U.S. and other countries. To view a list of Cisco trademarks, go to this URL: [www.cisco.com](www.cisco.com/go/trademarks) go [trademarks.](www.cisco.com/go/trademarks) Third-party trademarks mentioned are the property of their respective owners. The use of the word partner does not imply a partnership relationship between Cisco and any other company. (1721R)

© 2021–2023 Cisco Systems, Inc. All rights reserved.

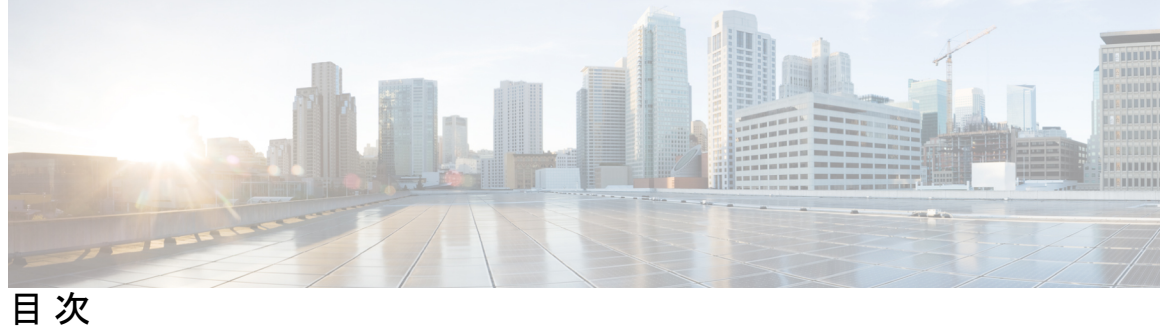

Ι

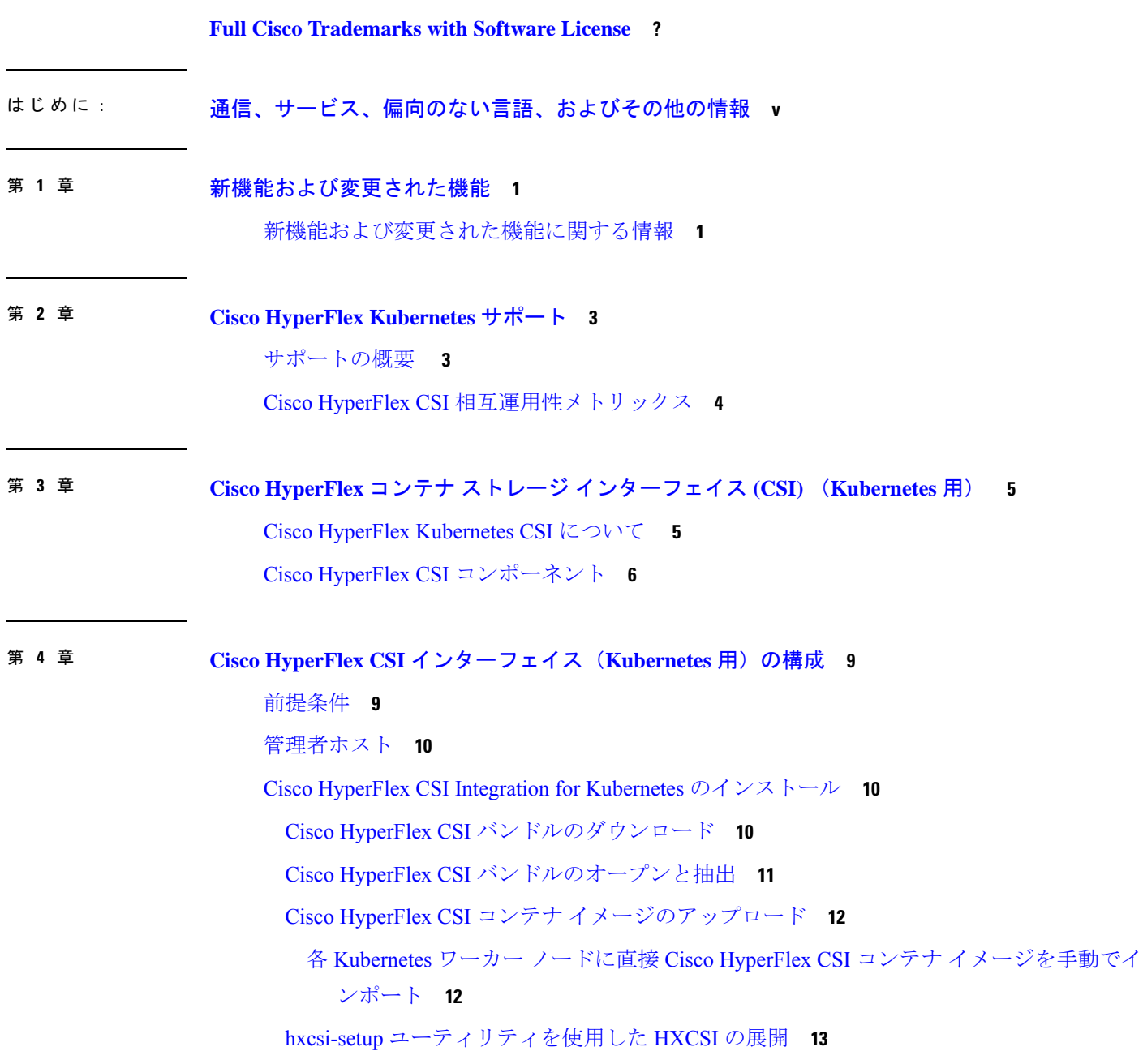

ヘルム ユーティリティを使用した展開 **16** Cisco HyperFlex CSI コンポーネントを使用した HXCSI の展開 **17** HXCSI サンプルポッド **18** Cisco HyperFlex CSI ストレージ クラスの作成 **19** Verifying Cisco HyperFlex CSI ストレージ クラスの作成 **21**

#### 第 **5** 章 **Cisco HyperFlex CSI** によるステートフル アプリケーションの展開 **23**

Cisco HyperFlex CSI によるステートフル アプリケーションの展開の前提条件 **23** 管理者ホスト **23** ステートフル アプリケーションの展開 **24** 永続的なボリューム要求の作成 **24** ステートフル Kubernetes ワークロードの展開 **25**

#### 第 **6** 章 トラブルシューティング **29**

トラブルシューティング **29** HXCSI ポッドの展開時の ImagePullBackOff ステータスエラー **29** ボリューム削除の失敗 **30** ノード削除中の ContainerCreating 状態のアプリケーション ポッド **30** 削除されたポッドが同じノードに戻るようにスケジュールされている **31**

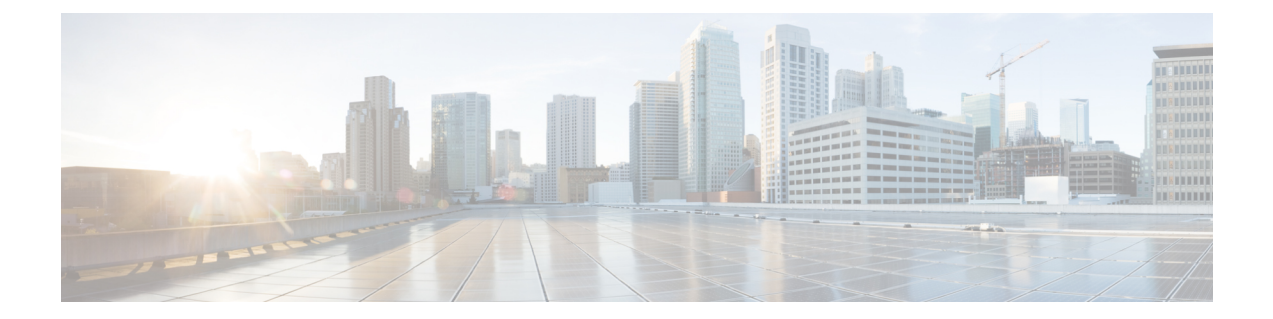

# 通信、サービス、偏向のない言語、および その他の情報

- シスコからタイムリーな関連情報を受け取るには、Cisco Profile [Manager](https://www.cisco.com/offer/subscribe) でサインアップ してください。
- 重要な技術によりビジネスに必要な影響を与えるには、[CiscoServices](https://www.cisco.com/go/services)にアクセスしてくだ さい。
- •サービスリクエストを送信するには、Cisco [Support](https://www.cisco.com/c/en/us/support/index.html) にアクセスしてください。
- 安全で検証済みのエンタープライズクラスのアプリケーション、製品、ソリューション、 およびサービスを探して参照するには、Cisco [Marketplace](https://www.cisco.com/go/marketplace/) にアクセスしてください。
- 一般的なネットワーキング、トレーニング、認定関連の出版物を入手するには、[CiscoPress](http://www.ciscopress.com) にアクセスしてください。
- 特定の製品または製品ファミリの保証情報を探すには、Cisco [Warranty](http://www.cisco-warrantyfinder.com) Finder にアクセス してください。

#### マニュアルに関するフィードバック

シスコのテクニカルドキュメントに関するフィードバックを提供するには、それぞれのオンラ インドキュメントの右側のペインにあるフィードバックフォームを使用してください。

#### **Cisco** バグ検索ツール

Cisco Bug Search Tool (BST) は、シスコ製品とソフトウェアの障害と脆弱性の包括的なリスト を管理する Cisco バグ追跡システムへのゲートウェイとして機能する、Web ベースのツールで す。BST は、製品とソフトウェアに関する詳細な障害情報を提供します。

#### 偏向のない言語

この製品のマニュアルセットは、偏向のない言語を使用するように配慮されています。このド キュメントセットでの偏向のない言語とは、年齢、障害、性別、人種的アイデンティティ、民 族的アイデンティティ、性的指向、社会経済的地位、およびインターセクショナリティに基づ く差別を意味しない言語として定義されています。製品ソフトウェアのユーザーインターフェ

イスにハードコードされている言語、基準ドキュメントに基づいて使用されている言語、また は参照されているサードパーティ製品で使用されている言語によりドキュメントに例外が存在 する場合があります。

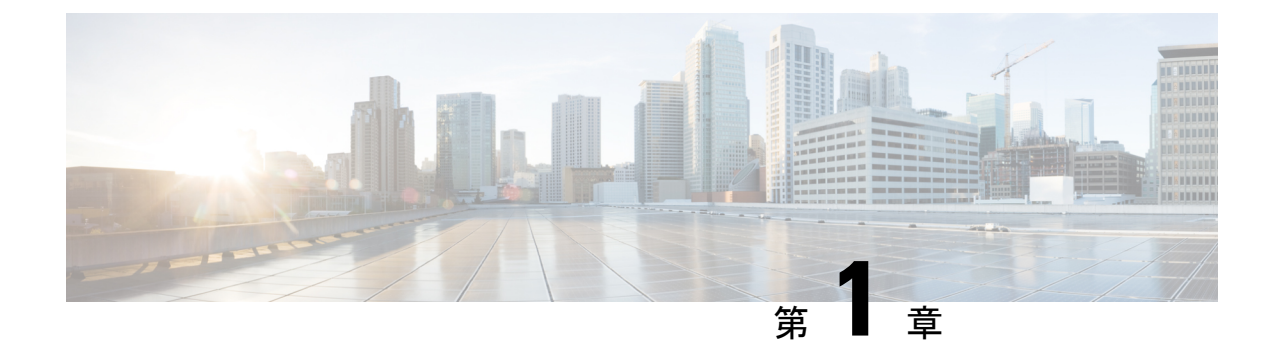

# 新機能および変更された機能

• 新機能および変更された機能に関する情報 (1 ページ)

# 新機能および変更された機能に関する情報

次の表に、『Cisco HyperFlex Systems リリース4.5(x)アドミニストレーションガイド (Kubernetes 用)』の新機能と変更された機能、およびそれらの説明がどこに記載されているかをまとめま す。

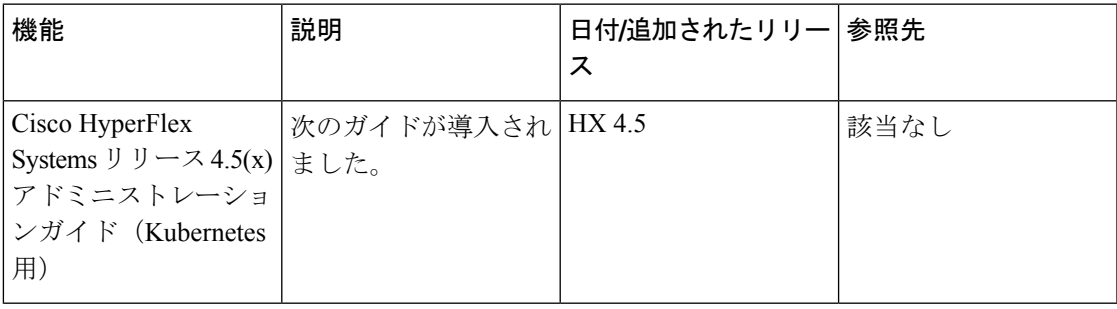

I

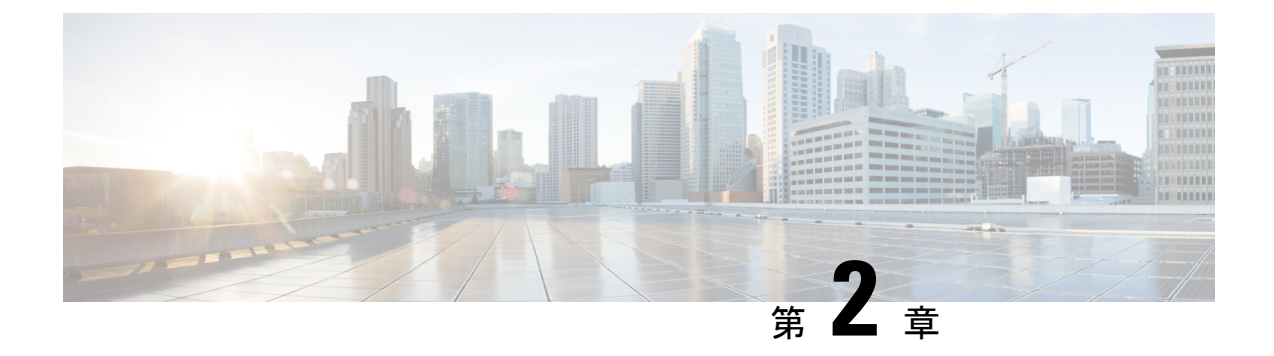

# **Cisco HyperFlex Kubernetes** サポート

- サポートの概要 (3ページ)
- Cisco HyperFlex CSI 相互運用性メトリックス (4ページ)

### サポートの概要

Cisco HyperFlexでのKubernetesのバージョンまたはディストリビューションのサポートを決定 する際に考慮する必要がある 2 つの主要なコンポーネントがあります。

- Cisco HyperFlex での Kubernetes バージョンまたはディストリビューションのサポート。
- 特定のKubernetesバージョンまたはディストリビューションとのCisco HyperFlexContainer Storage Interface (CSI) ストレージ統合のサポート。

Kubernetes ストレージ特別利益団体 (K8 SIG コミュニティ)は、ストレッチクラスタではサ ポートされていません。 (注)

一般に、Cisco HyperFlexはKubernetesのすべてのバージョンまたはディストリビューションを サポートしますが、Kubernetes の Cisco HyperFlex CSI ストレージ統合でテストされ、推奨され るバージョンとディストリビューションの特定のサブセットがあります。また、HyperFlexCSI ストレージ統合を使用せずにCiscoHyperFlexでKubernetesおよびコンテナベースのワークロー ドを実行することもできますが、永続ストレージを必要とするステートフルなKubernetesベー スのアプリケーションおよびサービスを実行する場合は、ネイティブ機能を活用することを強 く推奨します。

Cisco HyperFlex Storage Integration for Kubernetes により、CiscoHyperFlex が CiscoHyperFlex で実 行されているステートフルなKubernetesワークロードに永続ストレージを動的に提供すること を許可します。この統合により、Cisco HyperFlex が永続ボリュームのオブジェクト ライフサ イクル全体のオーケストレーションをオフロードおよび管理できるようになる一方で、最終的 には開発者やユーザーがそれを、標準の Kubernetes 永続ボリューム クレーム オブジェクトを 通じて駆動(開始)できるようになります。開発者とユーザーは、開発者やユーザーの観点か

らは追加の管理オーバーヘッドを発生させずに、Kubernetesの永続ストレージのニーズにCisco HyperFlex を活用するという利点を得ることができます。

# **Cisco HyperFlex CSI** 相互運用性メトリックス

Cisco HyperFlex CSI および Kubernetes プラットフォームのバージョンとディストリビューショ ンの相互運用性:

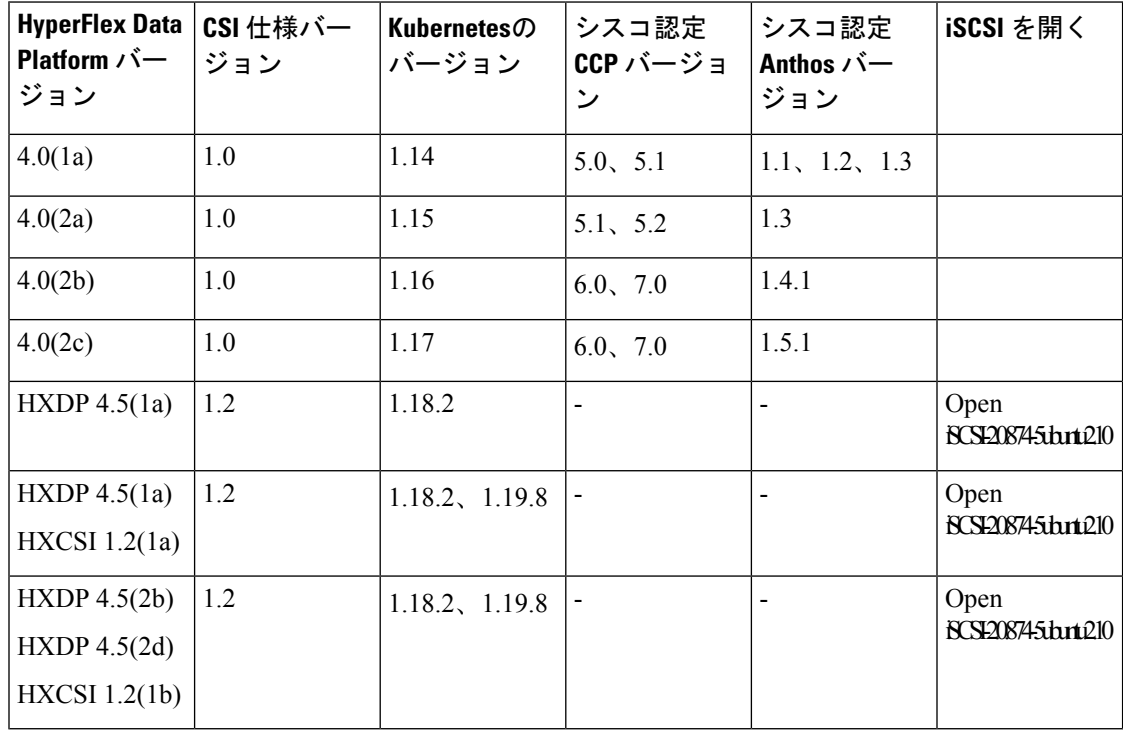

(注) HXCSI は、Ubuntu 18.04 上の open-iscsi バージョン 2.0.874-5ubuntu2.10 で認定されています。

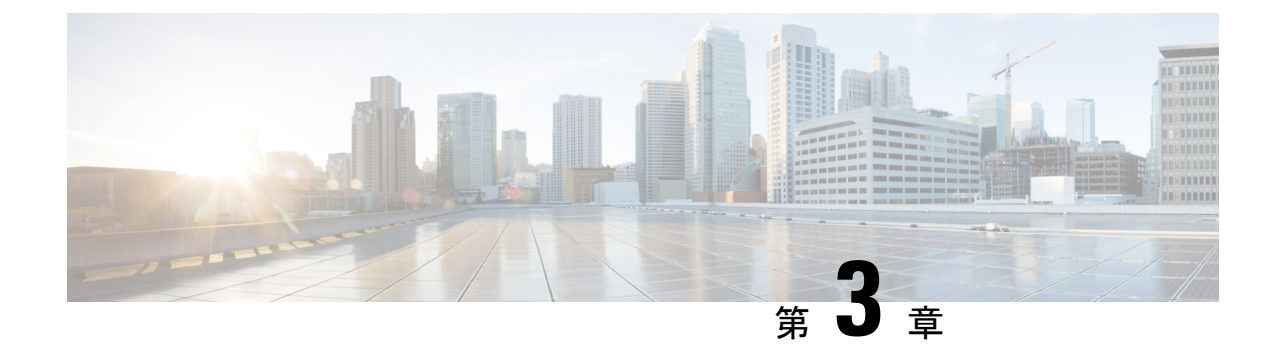

# **Cisco HyperFlex** コンテナ ストレージ イン ターフェイス **(CSI)** (**Kubernetes** 用)

- Cisco HyperFlex Kubernetes CSI について (5 ページ)
- Cisco HyperFlex CSI コンポーネント (6ページ)

### **Cisco HyperFlex Kubernetes CSI** について

Cisco HyperFlex Container Storage Interface(CSI)は、永続的なボリューム要求やストレージク ラスなどの標準的なKubernetesの基本要素を介して展開および使用される、アウトオブツリー コンテナ ベースの Kubernetes ストレージ統合です。Cisco HyperFlex CSI は次の機能をサポート しています。

- ボリュームの動的な作成と削除
- ダイナミック ボリュームのアタッチとデタッチ
- アクセス サポートのブロック
- ボリュームの複製(送信元ボリュームが同じデータストアからの場合)
- さまざまなファイルシステム (Ext4、Ext3、XFS) での PV サポート
- CSI 仕様ごとのボリューム領域統計レポート
- ブロック モードのみのマルチライタ サポート(ReadWriteMany)。
- Kubernetes 1.14、1.19 サポート
- 専用イニシエータ グループを使用した Kubernetes クラスタ マルチテナンシー ターゲット マスキング
- CSI 1.2 仕様 API のサポート
- ブロック モードボリューム、ext3、ext4、および xfs ファイル システム ボリュームのボ リューム サイズ変更サポート。(拡張)
- ヘルム チャートによる CSI プラグインのインストールとアップグレード

# **Cisco HyperFlex CSI** コンポーネント

Cisco HyperFlex CSI インテグレーションは、ターゲット Kubernetes クラスタの最上位にコンテ ナとして展開されます。次の図は、Cisco HyperFlex CSI 展開のさまざまなコンポーネントと、 それらが相互にどのように相互作用するかを示しています。

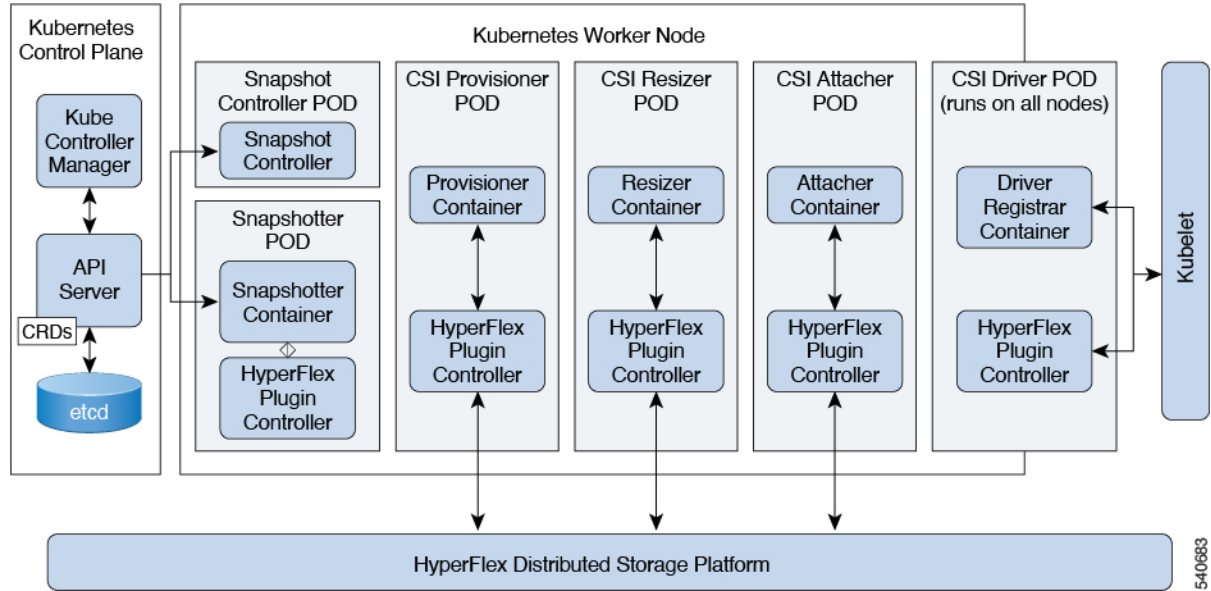

展開には、次のポッドが含まれます。

#### **csi-attacher-hxcsi**

- タイプ**:** StatefulSet
- •インスタンス数: Kubernetes クラスタごとに1つ。
- 目的:CSI で必要ですが、シスコの導入では現在使用されていません。

#### **csi-provisioner-hxcsi**

- タイプ**:** StatefulSet
- •インスタンス数: Kubernetes クラスタごとに1つ
- 目的:Kubernetes Persistent Volume Claim オブジェクトを監視し、Kubernetes CSI仕様の一 部として CreateVolume および DeleteVolume 操作をトリガーします。

#### **csi-nodeplugin-hxcsi**

- タイプ:DaemonSet
- •インスタンス数: Kubernetes ワーカー ノードごとに1つ

• 目的:Kubernetes ワーカー ノードでプロビジョニングされた HyperFlex iSCSI LUN の検出 とフォーマット。NodePublish/NodeUnpublish Volume API を Kubernetes CSI 仕様の一部とし て実装します。

#### **csi-resizer-hxcsi**

- タイプ**:** StatefulSet
- •インスタンス数: Kubernetes クラスタごとに1つ
- 目的: Kubernetes Persistent Volume Claim オブジェクトを監視し、Kubernetes CSI 仕様の一 部として ControllerExpandVolume および NodeExpandVolume 操作をトリガーします。

 $\overline{\phantom{a}}$ 

I

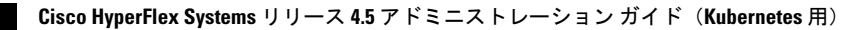

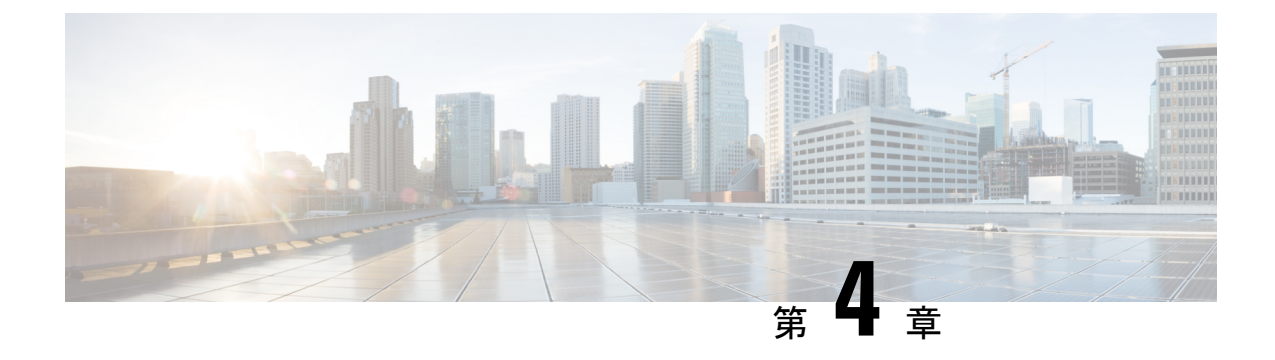

# **Cisco HyperFlex CSI** インターフェイス (Kubernetes 用) の構成

- 前提条件 (9 ページ)
- 管理者ホスト (10 ページ)
- Cisco HyperFlex CSI Integration for Kubernetes  $\mathcal{O}(\lambda) \times \lambda + \mathcal{O}(\lambda) \times \lambda$
- Verifying Cisco HyperFlex CSI ストレージクラスの作成 (21ページ)

# 前提条件

次の前提条件は、Cisco HyperFlex CSI インテグレーションの構成の前に満たす必要がありま す。

HyperFlexクラスタ上:

- Cisco HyperFlex クラスタがインストールされ、HX 4.5(1a) 以降を実行している。
- インストールする前に、HX ConnectでiSCSIネットワークを設定します。iSCSIネットワー クの設定の詳細については、 『Cisco HyperFlex [Administration](https://www.cisco.com/c/en/us/td/docs/hyperconverged_systems/HyperFlex_HX_DataPlatformSoftware/AdminGuide/4-5/b-hxdp-admin-guide-4-5.html) Guide、Release 4.5』 『』を 参照してください。

Kubernetesクラスタ上:

• HXCSI で進める前に、すべての Kubernetes ノードに 2.0.874-5ubuntu2.10 以降のバージョ ンの open-iscsi パッケージがインストールされていることを確認します。これを行うに は、\$iscsid-version コマンドを実行します。

open-iscsi バージョン 2.0.874-5ubuntu2.10 をインストールするには、apt-get install -y open-iscsi=2.0.874-5ubuntu2.10 コマンドを実行します。

- 各 Kubernetesノードに HX iSCSI ネットワーク上の専用インターフェイスがあるか、また はHX iSCSI ネットワークへのルーティング可能なアクセスがあることを確認します。
- iscsid がシステムのリブート時に開始されるようにするには、次のコマンドを実行しま す。

sudo systemctl enable iscsid

iscsid ステータスが表示されます(例)。 \$ sudo systemctl status iscsid

iscsid.service:iSCSIイニシエータ デーモン(iscid)

Loaded: loaded (/lib/systemd/system/iscid.service; enabled; vendor preset: enabled

• 各 Kubernetes プライマリ (「マスター」とも呼ばれる)ホストシステムに

「/etc/kubernetes/manifests/kube-controller-manager.yaml」ファイル (--disable-attach-detach-reconcile-sync=true を含む)が含まれていることを確認しま す。

• ファイルの -command セクションに次のテキストを追加します。 --disable-attach-detach-reconcile-sync=true

### 管理者ホスト

このガイドでは、管理者ホストは kubectl コマンドなどを Kubernetes クラスタに対して実行す るための Linux ベースのシステムのことです。これは通常、Kubernetes クラスタの一部ではな い別のシステム (VM)ですが、別のシステム (VM)をインストール/管理する必要がない場 合は、管理者ホストとして Kubernetes ノードの 1 つを使用できます。

# **Cisco HyperFlex CSI Integration for Kubernetes** のインストー ル

Cisco HyperFlex CSI Integration をインストールするには、次の手順を記載されている順序で実 行します。

### **Cisco HyperFlex CSI** バンドルのダウンロード

Cisco HyperFlex CSI バンドル(ファイル)をダウンロードするには、次の手順を実行します。

手順

- ステップ1 <https://software.cisco.com> に移動する
- ステップ **2** Cisco ID のクレデンシャルを使用してログインします。
- ステップ **3 [**ダウンロードとアップグレード(**Download and Upgrade**)**]** セクションで、**[**ソフトウェアの ダウンロード(**Software Download**)**]** を選択します。
- ステップ **4 [**製品の選択(**Select a Product**)**]** 検索フィールドに、**HyperFlex HX Data Platform** と入 力し、**Enter** をクリックします。

ステップ **5** 左側の [リリース(Release)] ナビゲーション ウィンドウを使用して、クラスタで実行されて いる HyperFlex データ プラットフォーム ソフトウェアのバージョンを選択します。

> Cisco HyperFlex Data Platform リリース 4.5(x) 以降では、Cisco HyperFlex CSI インテグレーショ ンが必要です。

ステップ **6** メインナビゲーション ペインで、「Cisco HyperFlex Kubernetes Container Storage Interface (HX-CSI)bundle(tar.gz)」ファイルをローカル マシンにダウンロードします。

> 以降、Cisco HyperFlex Kubernetes Container Storage Interface (HX-CSI) バンドル (tar.gz) ファ イルを「Cisco HyperFlex CSI バンドル」と呼びます。

ステップ **7** 管理者ホストで、hxcsi という名前の新しいディレクトリを作成します。

例:

administrator-host:~\$ mkdir hxcsi

ステップ8 セキュア コピー (scp) またはその他の優先ファイル転送方式を使用して、ダウンロードした CiscoHyperFlexCSIバンドルをローカルマシンから管理者ホストの「hxcsi」ディレクトリに転 送(移動またはコピー)します。結果は次のようになります。

#### 例:

administrator-host:hxcsi\$ ls

hxcsi-1.2.1-601.tar.gz

#### 次のタスク

Cisco HyperFlex CSI バンドルのオープンと抽出

### **Cisco HyperFlex CSI** バンドルのオープンと抽出

Cisco HyperFlex CSI バンドルを開くには、次の手順を実行します。

#### 始める前に

Cisco HyperFlex CSI バンドルをダウンロードします。

#### 手順

tar コマンドを使用して、HyperFlex CSI バンドル (.tar.gz ファイル)をアーカイブ解除しま す。

例:

```
administrator-host:hxcsi$ tar -xf hxcsi-1.2.0-601.tar.gz
```
完了すると、次のディレクトリ構造が存在します。

- サンプル(ディレクトリ): HXCSIインテグレーションを使用するためのサンプル YAML ファイルが含まれています。
- イメージ(ディレクトリ) : HXCSI インテグレーション用の HXCSI docker コンテナ イ メージが含まれます。これには、Provisioner、Attacher、Node-driver、および Resizer の基 本 CSI イメージも含まれます。
- **setup**(ディレクトリ):HXCSI 統合を展開するためのセットアップ スクリプトが含まれ ています。
- **support**(ディレクトリ):デバッグに役立つログを収集するためのスクリプトが含まれ ています。
- **hxcsi-1.2.1.tgz**(ファイル):これは、このリリースの HXCSI の HELM チャートパッ ケージ です。

#### 例

```
administrator-host:hxcsi$ ls -l
total 133196
-rw-r--r-- 1 ubuntu ubuntu 6791 May 10 11:23 hxcsi-1.2.1.tgz
drwxr-xr-x 2 ubuntu ubuntu 4096 May 10 11:23 support
drwxr-xr-x 2 ubuntu ubuntu 4096 May 10 11:23 setup
drwxr-xr-x 2 ubuntu ubuntu 4096 May 10 11:23 images
drwxr-xr-x 11 ubuntu ubuntu 4096 May 10 11:23 examples
```
#### 次のタスク

Cisco HyperFlex CSI コンテナ イメージのアップロード

## **Cisco HyperFlex CSI** コンテナ イメージのアップロード

Cisco HyperFlex CSI インテグレーション コンポーネントは、Cisco HyperFlex CSI バンドルの 「images」ディレクトリで提供される単一のコンテナ イメージから展開されます。hxcsi コン テナ イメージは、同じディレクトリ内の他の 4 つのベース CSI イメージを活用します。コン テナ イメージを展開する前に、Kubernetes クラスタ ワーカー ノードで実行されている Docker にアクセス可能な場所にコンテナ イメージを移動します。

### 各 **Kubernetes** ワーカー ノードに直接 **Cisco HyperFlex CSI** コンテナ イメージを手動でイン ポート

Cisco HyperFlex CSI コンテナ イメージを各 Kubernetes ワーカー ノードに直接追加するには、 次の手順を実行します。

#### 始める前に

Cisco HyperFlex CSI バンドルを開きます。

#### 手順

ステップ **1** 管理者ホストで、「images」ディレクトリにあるCisco HyperFlexCSIコンテナイメージ(.tar) ファイルを各 Kubernetes ワーカー ノードの /tmp ディレクトリにコピーします。

例:

```
administrator-host:hxcsi$ scp ./images/hxcsi-1.2.1-601.tar k8s-worker1:/tmp
```

```
administrator-host:hxcsi$ scp ./images/hxcsi-1.2.1-601.tar k8s-worker2:/tmp
```

```
administrator-host:hxcsi$ scp ./images/hxcsi-1.2.1-601.tar k8s-workerN:/tmp
```
- ステップ **2** 他の基本 CSI コンテナイメージファイルを各 Kubernetes ノードにコピーします。
- ステップ **3** 各 Kubernetes ワーカーノードで、docker load --input コマンドを使用して Cisco HyperFlex CSI コンテナイメージをロードします。

#### 例:

```
k8s-worker1:/tmp# docker load –input ./hxcsi-1.2.2a-626.tar
Loaded image: hxcsi:hxcsi-1.2.1-601
k8s-worker2:/tmp# docker load –input ./hxcsi-1.2.1-601.tar Loaded image:
hxcsi:hxcsi-1.2.1-601
```
k8s-workerN:/tmp# docker load –input ./hxcsi-1.2.1-601.tar Loaded image: hxcsi:hxcsi-1.2.1-601

ステップ **4** Docker によって他の基本 CSI コンテナイメージファイルが各 Kubernetes ノードにロードされ ます。csi-attacher-3.0.2-cisco1.tar、

csi-node-driver-registrar-2.0.1-cisco1.tarcsi-resizer-1.0.1-cisco1.tarcsi-provisioner-2.0.4-cisco1.tar

#### 次のタスク

Cisco HyperFlex CSI をインストールします。

### **hxcsi-setup** ユーティリティを使用した **HXCSI** の展開

Cisco HyperFlex CSI インテグレーションを展開するには、hxcsi-setup スクリプトを実行する 必要があります。hxcsi-setup スクリプトは「setup」ディレクトリにあり、必要な YAML ファ イルまたはヘルム チャートを自動的に生成して、Kubernetes クラスタに適用(送信)して、 Cisco HyperFlex CSI コンポーネントを展開します。

次の表に、hxcsi-setup コマンドで指定できるパラメータを示します。

I

#### 表 **<sup>1</sup> : hxcsi-setup** のパラメータ

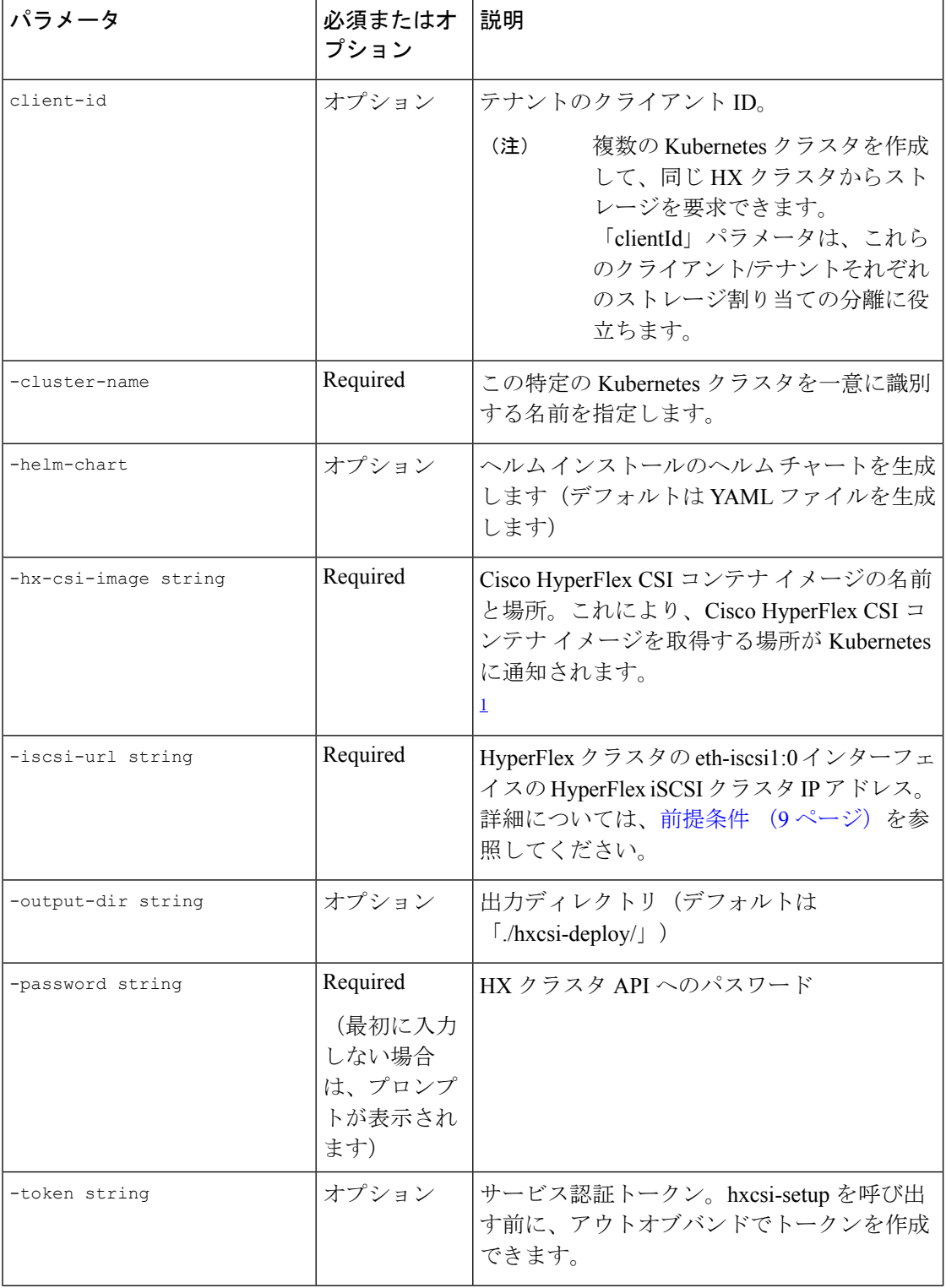

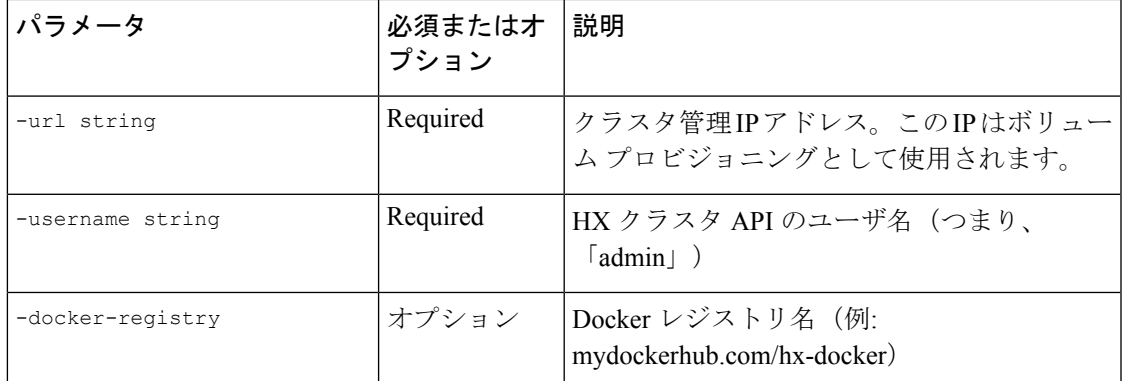

1 Cisco HyperFlex CSI コンテナイメージが各 Kubernetes ワーカーノードの Docker に直接イ ンポートされた場合、このパラメータの形式は **<repository\_name>:<tag>** のように 入力する必要があります。

#### 始める前に

Cisco HyperFlexCSIコンテナイメージとベースCSIコンテナイメージをアップロードします。

#### 手順

管理者ホストで、「setup」ディレクトリで hxcsi-setup コマンドを使用して、必要な Cisco HyperFlex CSI 展開ファイルを作成します。

**hxcsi-setup** コマンドを実行する前に、url および iscsi-url パラメータで指定された IP が Kubernetes ノードから到達可能であることを確認します。 (注)

#### 例:

次の例は、各ノードにアップロードされたCisco HyperFlexCSIコンテナイメージの展開を示し ています。イメージ名は hxcsi、タグ名は hxcsi-1.2.1-601 です。

administrator-host:hxcsi\$ ./setup/hxcsi-setup -cluster-name demo-hxcsi -hx-csi-image hxcsi-1.2.1-601 -iscsi-url 10.2.17.18 -url 10.2.17.13 -username admin

password for [admin] at [10.2.17.13]: \*\*\*\*\*\*\* wrote config to hxcsi-deploy/hxcsi-config.yaml wrote config to hxcsi-deploy/csi-attacher-hxcsi.yaml wrote config to hxcsi-deploy/csi-nodeplugin-hxcsi.yaml wrote config to hxcsi-deploy/csi-provisioner-hxcsi.yaml wrote config to hxcsi-deploy/csi-attacher-rbac.yaml wrote config to hxcsi-deploy/csi-nodeplugin-rbac.yaml wrote config to hxcsi-deploy/csi-provisioner-rbac.yaml wrote config to hxcsi-deploy/csi-resizer-rbac.yaml wrote config to hxcsi-deploy/csi-resizer-hxcsi.yaml

#### 次のタスク

Cisco HyperFlex CSI コンポーネントの展開

### ヘルム ユーティリティを使用した展開

ヘルム チャート パッケージを使用して Cisco HyperFlex CSI インテグレーションを展開するに は、helm ユーティリティ (バージョン v3.5.2 以降)を実行する必要があります。次の表に、 helm コマンドで指定できるパラメータを示します。

表 **2 : HELM** コマンド パラメータ

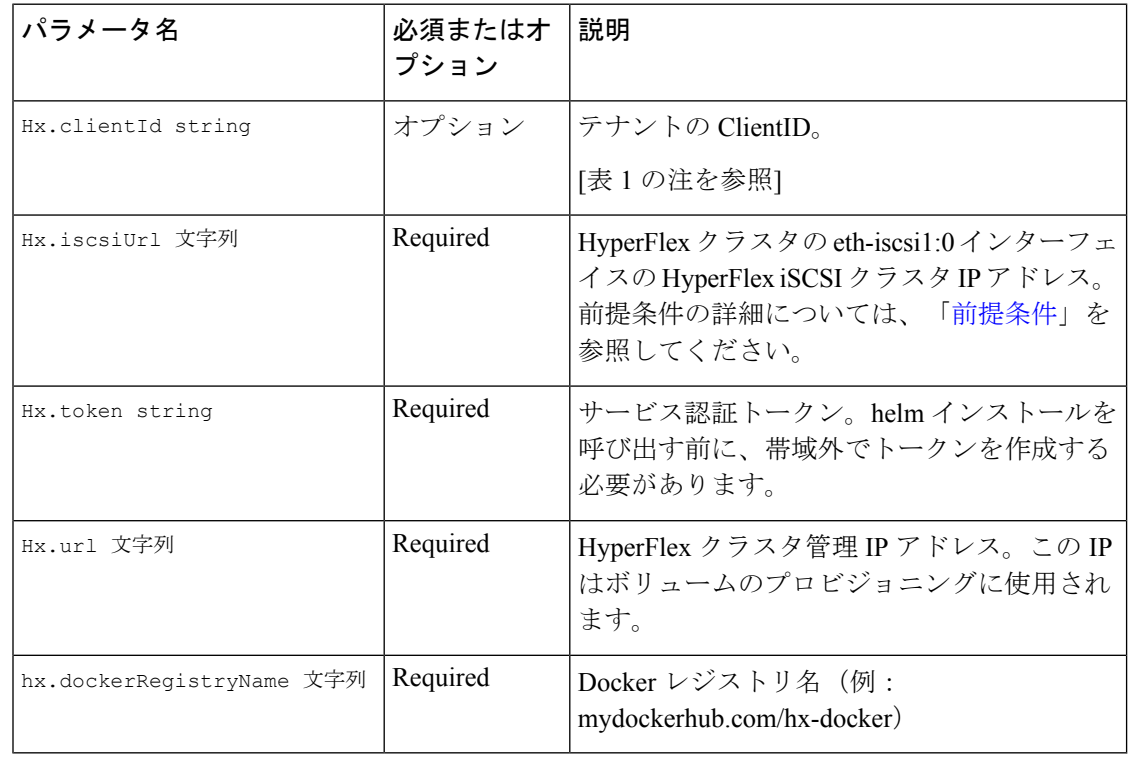

- 
- トークンを作成する方法の 1 つは、前述の hxcsi-setup ユーティリティを使用することです。 トークンは、生成された「hxcsi-deploy/hxcsi-config.yaml」ファイルにあります。このトー クンは、helm ユーティリティに渡す前に base64 でデコードする必要があります。 (注)

- (注)
- 次のコマンドを実行する前に、urlおよびiscsi-urlパラメータで指定されたIPがKubernetesノー ドから到達可能であることを確認します。

#### 手順

次の例は、各 Kubernetes ノードからアクセス可能な docker レジストリにアップロードされた Cisco HyperFlex CSI コンテナ イメージの展開を示しています。

#### 例:

```
administrator-host:hxcsi$ helm install hxcsi hxcsi-1.2.1.tqz --set hx.url=10.2.17.13 \
--set hx.iscsiUrl=10.2.17.18 --set hx.clientId=myClientId \
--set hx.dockerRegistryName=mydockerhub.com/hx-docker --set hx.token=myToken123456
administrator-host:hxcsi$
NAME: hxcsi
LAST DEPLOYED: Wed May 26 15:01:59 2021
NAMESPACE: default
STATUS: deployed
REVISION: 1
TEST SUITE: None
administrator-host:hxcsi$ kubectl get pods
NAME READY STATUS RESTARTS AGE
csi-attacher-hxcsi-0 2/2 Running 0 9s
csi-nodeplugin-hxcsi-rm4h4 2/2 Running 0 9s
csi-nodeplugin-hxcsi-w5fxt 2/2 Running 0 9s
csi-provisioner-hxcsi-0 2/2 Running 0 9s
csi-resizer-hxcsi-0 2/2 Running 0 9s
administrator-host:hxcsi$
administrator-host:hxcsi$ helm status hxcsi
NAME: hxcsi
LAST DEPLOYED: Wed May 26 15:01:59 2021
NAMESPACE: default
STATUS: deployed
REVISION: 1
```
#### 次のタスク

Cisco HyperFlex CSI ストレージ クラスを作成します。

### **Cisco HyperFlex CSI** コンポーネントを使用した **HXCSI** の展開

hxcsi-setup スクリプトを実行し、Cisco HyperFlex CSI 展開ファイルを生成すると、新しい 「hxcsi-deploy」ディレクトリが管理者ホストに作成されます。

root@administrator-host:hxcsi\$ ls examples hxcsi-1.2.1-601.tar.gz hxcsi-1.2.1.tgz hxcsi-deploy images setup support

#### 始める前に

Cisco HyperFlex CSI 展開ファイルを作成します。

#### 手順

ステップ **1** 管理者ホストで kubectl create -f コマンドを使用して、Cisco HyperFlex CSI コンポーネント を展開します。

#### 例:

```
administrator-host:hxcsi$ kubectl create -f ./hxcsi-deploy/
service/csi-attacher-hxcsi created
statefulset.apps/csi-attacher-hxcsi created
serviceaccount/csi-attacher created
clusterrole.rbac.authorization.k8s.io/external-attacher-runner created
```

```
clusterrolebinding.rbac.authorization.k8s.io/csi-attacher-role created
daemonset.apps/csi-nodeplugin-hxcsi created
serviceaccount/csi-nodeplugin created
clusterrole.rbac.authorization.k8s.io/csi-nodeplugin created
clusterrolebinding.rbac.authorization.k8s.io/csi-nodeplugin created
service/csi-provisioner-hxcsi created
statefulset.apps/csi-provisioner-hxcsi created
serviceaccount/csi-provisioner created
clusterrole.rbac.authorization.k8s.io/external-provisioner-runner created
clusterrolebinding.rbac.authorization.k8s.io/csi-provisioner-role created
deployment.apps/csi-resizer-hxcsi created
serviceaccount/csi-resizer created
clusterrole.rbac.authorization.k8s.io/external-resizer-runner created
clusterrolebinding.rbac.authorization.k8s.io/csi-resizer-role created
role.rbac.authorization.k8s.io/external-resizer-cfg created
rolebinding.rbac.authorization.k8s.io/csi-resizer-role-cfg created
secret/hxcsitoken created
configmap/hxcsi-config created
```
ステップ **2** 管理者ホストで kubectl get pods コマンドを使用して、HXCSI コンポーネントが展開され、 ステータスが [実行中 (Running) ] であることを確認します。

#### 例:

各 Kubernetes ワーカー ノードに対して、csi-attacher-hxcsi ポッドの1 つのインスタ ンス、csi-provisioner-hxcsiポッドの1つのインスタンス、csi-resizer-hxcsiポッ ドの 1 つのインスタンス、および csi-nodeplugin-hxcsi ポッドの 1 つのインスタン スが必要です。したがって、合計 2 つの Kubernetes ワーカーノードがある場合は、 次の例に示すように、csi-nodeplugin-hxcsi ポッドの 2 つのインスタンスが表示さ れます。 (注)

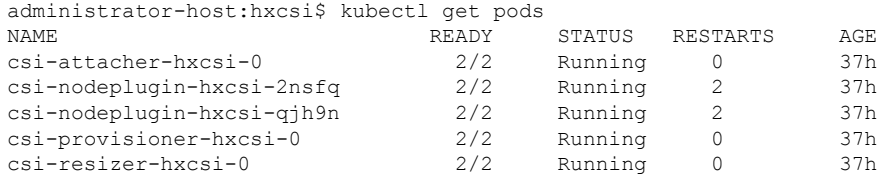

#### 次のタスク

Cisco HyperFlex CSI ストレージ クラスを作成します。

### **HXCSI** サンプルポッド

HXCSI パッケージには、ポッドを作成するためのいくつかの例が含まれています。

#### 表 **3 : HXCSI** パッケージのサンプル

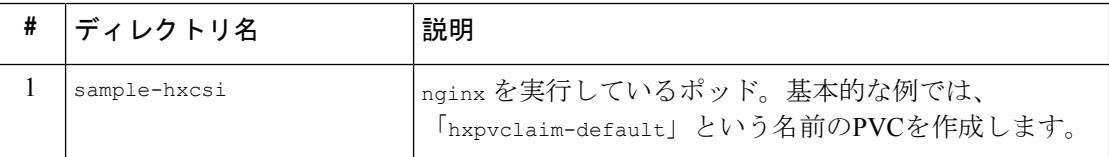

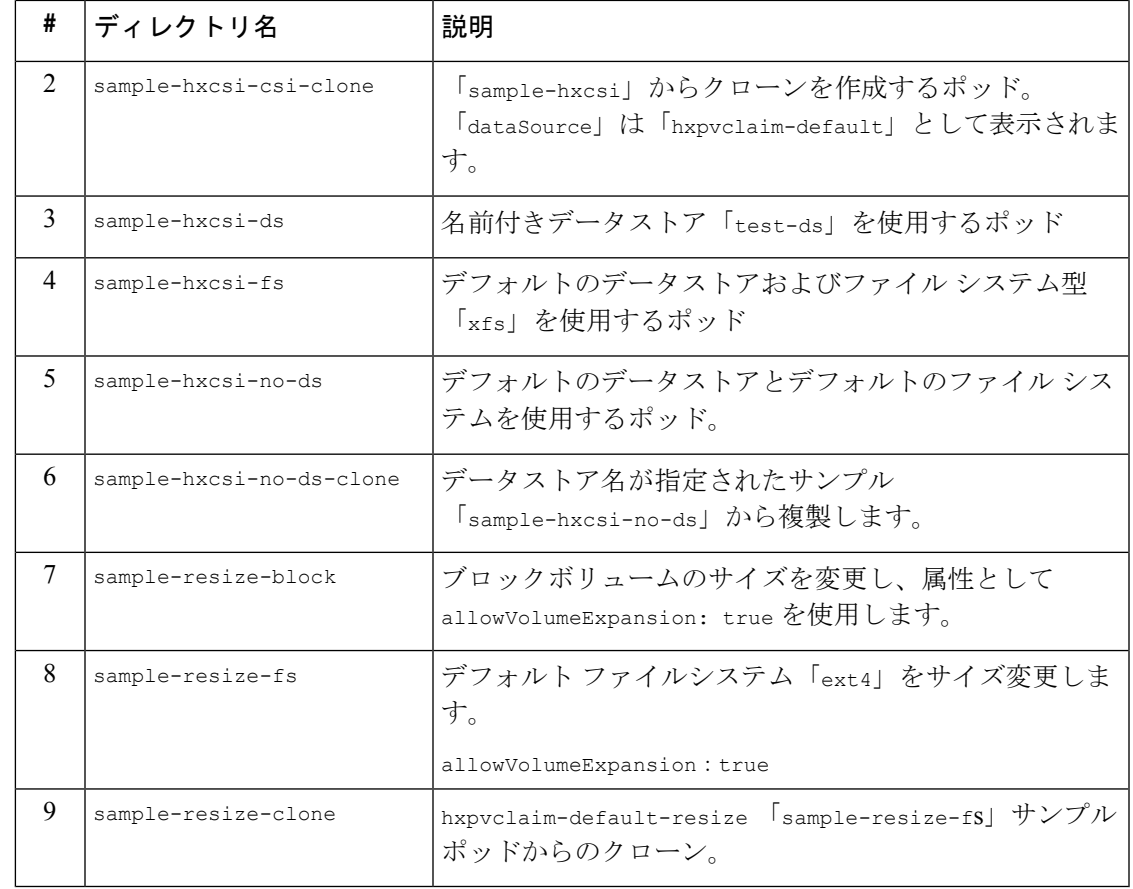

(注)

ボリュームのサイズを変更するには、次の手順を実行します。

- **1.** PVC の yaml ファイルのボリュームのサイズを変更します。
- **2.** kubectl apply -f <pvc.yaml>コマンドを実行して、新しいサイズ設定を適用します。

### **Cisco HyperFlex CSI** ストレージ クラスの作成

コンポーネントが稼働したら、Cisco HyperFlex CSI インテグレーションを通じて開発者がスト レージを使用できるストレージ クラスを作成する必要があります。

#### 始める前に

Cisco HyperFlex CSI コンポーネントの展開

#### 手順

ステップ **1** 管理者ホストで、「hxcsi-storage-class.yaml」という名前のファイルを次の内容で作 成します。

#### 例:

```
kind: StorageClass
apiVersion: storage.k8s.io/v1
metadata:
    name: csi-hxcsi-default
provisioner: csi-hxcsi
parameters:
    datastore: default-ds
    datastoreSize:"20000000000000"
```
上記のように、パラメータ セクションでデータストアの名前とサイズを指定できます。オプ ションで、これをデフォルトのストレージクラスにすることもできます。つまり、使用する他 のストレージ クラスを指定しない永続ボリューム クレームに対しては、Cisco HyperFlex CSI ストレージインテグレーションがデフォルトで使用されます。Cisco HyperFlexCSIストレージ クラスをデフォルトのストレージ クラスにする場合は、「hxcsi-storage-class.yaml」 ファイルに次の内容が含まれている必要があります。

#### 例:

```
kind: StorageClass
apiVersion: storage.k8s.io/v1
metadata:
    name: csi-hxcsi-default
    annotations:
        storageclass.kubernetes.io/is-default-class: "true"
provisioner: csi-hxcsi
parameters:
```
- データストアがまだ存在しない場合は、新しいデータストアが作成されます。デー タストア名を指定しない場合、「iscsiDs」という名前のデフォルトのデータスト アが作成されます。 (注)
- (注) 作成するボリュームよりも大きいデータストアを常に作成します。
- ステップ **2** 管理者ホストで kubectl create -f コマンドを使用して、Cisco HyperFlex CSI ストレージ クラ スを作成します。

#### 例:

root@administrator-host:hxcsi\$ kubectl create -f ./hxcsi-storage-class.yaml

storageclass.storage.k8s.io/csi-hxcsi-default created

#### ボリューム サイズ変更のストレージ クラスの例

#### 例:

```
kind: StorageClass
apiVersion: storage.k8s.io/v1
metadata:
    name: csi-hxcsi-default-resize
provisioner: csi-hxcsi
parameters:
```

```
datastore: default-ds
          datastoreSize:"20000000000000"
allowVolumeExpansion: true
```
ボリュームのサイズ変更では、このストレージクラスに対してプロビジョニングされたボリュー ムのみがサイズ変更をサポートすることに注意してください。ボリュームの実際のサイズを変 更するには、PVC 仕様を編集して新しいサイズに変更する必要があります。たとえば、PVC YAMLファイルを編集し、kubectl apply -f<pvc-yaml> を実行します。

```
ファイル システムのサンプル ストレージ クラス
```
例:

```
kind: StorageClass
apiVersion: storage.k8s.io/v1
metadata:
   name: csi-hxcsi-default-fs
provisioner: csi-hxcsi
parameters:
    fsType: xfs
```
注:デフォルトのファイル システムは「ext4」です。

#### 次のタスク

Cisco HyperFlex CSI ストレージ クラスの作成を確認します。

# **Verifying Cisco HyperFlex CSI** ストレージ クラスの作成

ストレージ クラスの作成を確認するには、次の手順を実行します。

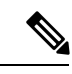

Cisco HyperFlex CSIストレージクラスをデフォルトとして設定する場合は、ストレージ クラス 名の横に「(default)」が表示されていることを確認します。 (注)

#### 始める前に

Cisco HyperFlex CSI ストレージ クラスを作成します。

#### 手順

管理者ホストで kubectl get sc コマンドを使用して、Cisco HyperFlex CSI ストレージ クラス が作成されたことを確認します。

#### 例:

root@administrator-host:hxcsi\$ kubectl get sc NAME PROVISIONER AGE csi-hxcsi (default) csi-hxcsi 67s

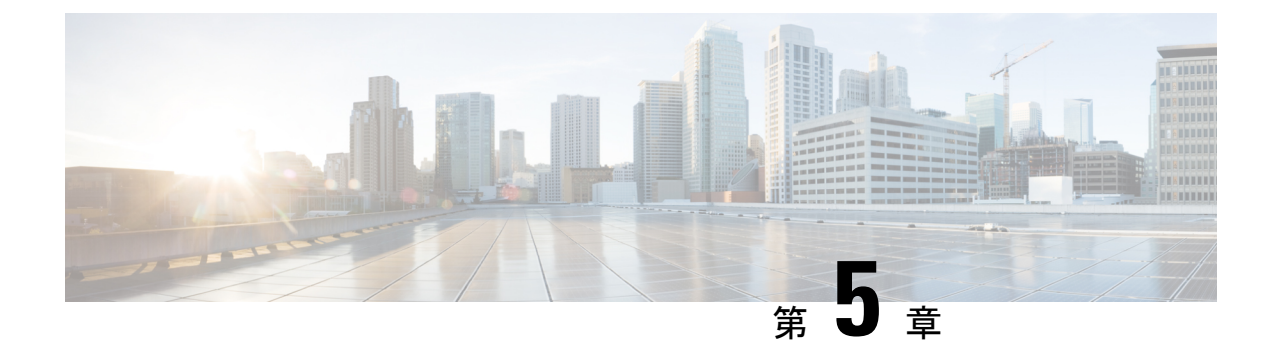

# **Cisco HyperFlex CSI** によるステートフル ア プリケーションの展開

- Cisco HyperFlex CSI によるステートフル アプリケーションの展開の前提条件 (23 ペー ジ)
- 管理者ホスト (23 ページ)
- ステートフル アプリケーションの展開 (24 ページ)

# **Cisco HyperFlex CSI** によるステートフル アプリケーショ ンの展開の前提条件

HyperFlex CSI ストレージ インテグレーションを使用してステートフル アプリケーションを展 開する前に、次の前提条件を満たしている必要があります。

- Cisco HyperFlex クラスタがインストールされ、HX 4.5(2a) 以降を実行している。
- Cisco HyperFlex CSI インテグレーションが展開されました。
- HX Connect の [iSCSI] タブから、iSCSI ネットワークを最初に作成する必要があります。 詳細については、 『Cisco HyperFlex [Administration](https://www.cisco.com/c/en/us/td/docs/hyperconverged_systems/HyperFlex_HX_DataPlatformSoftware/AdminGuide/4-5/b-hxdp-admin-guide-4-5.html) Guide、Release 4.5』を参照してくださ い。

### 管理者ホスト

このガイドでは、管理者ホストは kubectl コマンドなどを Kubernetes クラスタに対して実行す るための Linux ベースのシステムのことです。これは通常、Kubernetes クラスタの一部ではな い別のシステム (VM) ですが、別のシステム (VM) をインストール/管理する必要がない場 合は、管理者ホストとして Kubernetes ノードの 1 つを使用できます。

## ステートフル アプリケーションの展開

ステートフル アプリケーションを展開するには、次の手順を実行します。

### 永続的なボリューム要求の作成

永続ボリューム要求は、単にユーザによるストレージの要求です。ユーザは、ストレージ要 件、必要なストレージのサイズまたは容量、およびその他のオプションを指定します。関連付 けられたストレージクラスに応じて、ストレージ要件は、要求されたストレージをプロビジョ ニングし、Kubernetes で使用できるようにする適切なプロビジョニング担当者にルーティング されます。

(注) 最大 PVC サイズは 64Ti です。サポートされている最小 PVC サイズは 1 Gi です。

CHAP で保護されたボリュームを作成できます。ターゲットごとに 1 つのストレージクラスで 作成できるボリューム (永続的なボリューム要求) は最大 255 です。 (注)

#### 手順

ステップ **1** 管理者ホストで、次の内容の「message-board-pvc.yaml」という名前のファイルを作成します。

#### 例:

```
administrator-host:hxcsi$ cat ./message-board-pvc.yaml
apiVersion: v1
kind: PersistentVolumeClaim
metadata:
 name: message-board-pvc
spec:
  storageClassName: csi-hxcsi-default
  accessModes:
    - ReadWriteOnce
  resources:
    requests:
      storage: 10Gi
```
ステップ **2** 管理者ホストで、kubectl create -f コマンドを使用して永続ボリューム クレームを作成しま す。

#### 例:

administrator-host:hxcsi\$ kubectl create -f ./message-board-pvc.yaml

persistentvolumeclaim/message-board-pvc created

ステップ **3** 管理者ホストで kubectl get pvc コマンドを使用して、永続ボリューム クレームが作成され、 永続ボリュームに正常にバインドされていることを確認します。

#### 例:

administrator-host:hxcsi\$ kubectl get pvc

NAME STATUS VOLUME CAPACITY ACCESS MODES STORAGECLASS AGE message-board-pvc BOUND pvc-8069462e-662c-11e9-a163-005056a086d9 10Gi RWO csi-hxcsi-default 20s

### ステートフル **Kubernetes** ワークロードの展開

Kubernetes ワークロードは、Kubernetes ワークロードのタイプに関係なく、ポッドや展開など のさまざまな形式で提供され、それぞれが Cisco HyperFlex CSI インテグレーションと永続ボ リュームクレームを使用して永続ストレージを活用できます。次に、Cisco HyperFlexCSIイン テグレーションのテストに使用できるCiscoMessageBoardと呼ばれるサンプルオープンソース アプリケーションの導入を示します。同じ方法と手順に従って、独自のアプリケーションでテ ストすることもできます。

#### 手順

ステップ **1** 管理者ホストで、展開するワークロードを定義する YAML ファイルを作成します。

#### 例:

以下は、Kubernetes Deployment と NodePort を介して展開された Cisco Message Board アプリケー ションへの接続を可能にする Kubernetes Service の両方を作成するサンプルの Cisco Message Board アプリケーションの YAML ファイルを示しています。

Kubernetes Deployment定義の「ボリューム」セクションで永続ボリュームクレーム 名を参照していること。この例では、「message-board-pvc」永続ボリュームクレー ムにバインドされた永続ボリュームが、「/sqldb」の場所(パス)にある 「message\_board:version1」コンテナ内にマウントされます。 (注)

```
administrator-host:hxcsi$ cat ./message-board-deployment.yaml
apiVersion: apps/v1
kind: Deployment
metadata:
    name: message-board
    labels:
        app: message-board
spec:
    replicas: 1
    selector:
        matchLabels:
            app: message-board
    template:
        metadata:
            labels:
                app: message-board
                name: message-board
```

```
spec:
            volumes:
                - name: demovolume1
                 persistentVolumeClaim:
                    claimName: message-board-pvc
            containers:
            - name: message-board
              image: michzimm/message_board:version1
              ports:
              - containerPort: 5000
              volumeMounts:
                  - mountPath: "/sqldb"
                   name: demovolume1
---
apiVersion: v1
kind: Service
metadata:
 name: message-board
 labels:
   name: message-board
 namespace: default
spec:
  type: NodePort
 ports:
  - port: 5000
   nodePort: 30002
```
ステップ **2** 管理者ホストで kubectl create -f コマンドを使用して、展開とサービスを作成します。

#### 例:

selector:

name: message-board

administrator-host:hxcsi\$ kubectl create -f ./message-board-deployment.yaml deployment.apps/message-board created service/message-board created

ステップ **3** 管理者ホストでkubectl get podsコマンドを使用して、展開されたポッドのステータスを確認 します。

#### 例:

administrator-host:hxcsi\$ kubectl get pods NAME READY STATUS RESTARTS AGE<br>  $\text{c}$ si-attacher-hxcsi-0 2/2 Running 0 3h5: csi-attacher-hxcsi-0 2/2 Running 0 3h51m csi-nodeplugin-hxcsi-9fgsf 2/2 Running 0 csi-nodeplugin-hxcsi-qqvwj 2/2 Running 0 3h51m csi-provisioner-hxcsi-0 2/2 Running 0 3h51m csi-resizer-hxcsi-5b444c8478-6qxws 2/2 Running 0 3h51m message-board-6df65d6b59-49xhq

#### 例:

ステップ **4** 管理者ホストで、kubectl get services コマンドを使用して、展開されたサービスのステータ スを確認します。

#### 例:

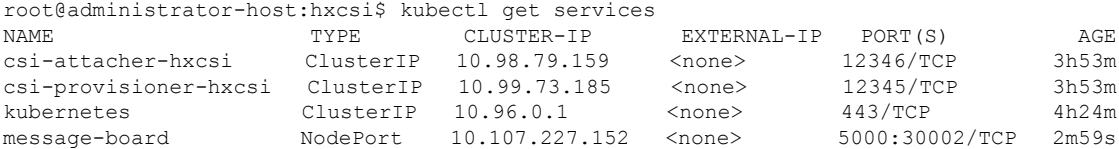

サンプルの Cisco Message Board アプリケーションでは、サービスは「NodePort」とポート 「30002」を使用して設定されます。これは、Web ブラウザで任意の Kubernetes ノードの IP ア ドレスとポート「30002」を指定することにより、アプリケーションが稼働中であることを意 味します。例:http://<k8s-worker1>:30002

I

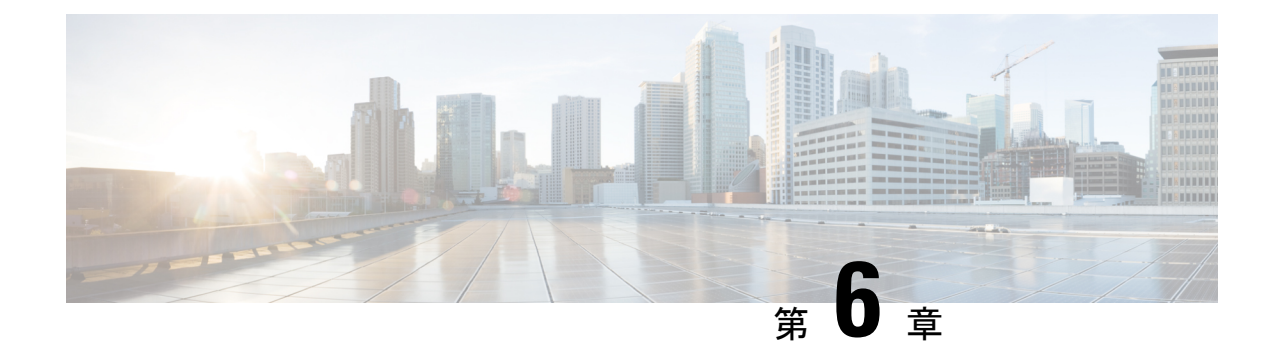

# トラブルシューティング

- トラブルシューティング (29 ページ)
- HXCSI ポッドの展開時の ImagePullBackOff ステータスエラー (29 ページ)
- ボリューム削除の失敗 (30 ページ)
- ノード削除中の ContainerCreating 状態のアプリケーション ポッド (30 ページ)
- 削除されたポッドが同じノードに戻るようにスケジュールされている (31 ページ)

# トラブルシューティング

次のセクションでは、HyperFlex CSI 統合をインストールして使用するときに見られる一般的 な問題について説明します。提供される情報には、問題の診断に役立つ症状と、問題を解決す るための解決策が含まれています。

# **HXCSI** ポッドの展開時の **ImagePullBackOff** ステータスエ ラー

- 症状 **1**:コマンド「kubectl get pods [-n <namespace>]」を実行すると、HXCSI ポッドのス テータスが「ImagePullBackOff」であると表示されます。
- •症状2:コマンド「kubectl description pod」の実行<csi-pod\_name>」には、「Error: ErrImagePull」および「Back-off pulling image…」というエラーを含むメッセージが表示さ れます。

#### 解決方法:

- 解決策 **1**:hxcsi-setup スクリプトに指定された HXCSI コンテナイメージ名が正しいことを 確認します。
- 解決策 **2**:HXCSI コンテナイメージが、各 Kubernetes ワーカーノードの Docker 内に直接 存在するか、またはローカルコンテナイメージレジストリに存在することを確認します。
- 解決策 **3**:hxcsi-setup スクリプトによって生成される次の YAML ファイルの 「imagePullPolicy」行が「IfNotPresent」に設定されていることを確認します。 csi-attacher-hxcsi.yaml、csi-nodeplugin-hxcsi.yaml、 csi-provisioner-hxcsi .yaml
- 解決策 **4**:次のイメージが各 Kubernetes ノードのローカル コンテナ イメージ レジストリ にロードされていることを確認します。csi-attacher-3.0.2-cisco1.tar、 csi-node-driver-registrar-2.0.1-cisco1.tar、csi -resizer-1.0.1-cisco1.tar、csi-provisioner-2.0.4-cisco1.tar

# ボリューム削除の失敗

NodeUnpublish が成功し、ボリュームがマウント解除された後でも、古いボリューム接続が存 在するため、ボリュームの削除は失敗します。これは、etcd リーダーの選択中に delete volumeattachment kubernetes apiが失われた場合に発生します。nodeUnpublishが完了し、ボリュー ムがノードから正常にアンマウントされた後でも、ボリュームの削除は失敗します。

external-provisioner のログは次のように表示されます。

ボリュームの削除に失敗しました:persistentvolume <pv-name> はまだノード <node-name> に接続されて います。

external-attacher のログは次のように表示されます。

<Volume-attachment> はすでに接続されています。

#### 解決方法:

次のコマンドを使用して、古いボリューム接続を削除します。

kubectl delete volumeattachments <VA-name>

プロビジョニング担当者が再試行すると、数秒後に pv が削除されます。

または、次のコマンドを使用して手動で削除することもできます。

kubectl delete pv <pv-name>

# ノード削除中の **ContainerCreating** 状態のアプリケーショ ン ポッド

ノード削除中の ContainerCreating 状態のアプリケーション ポッドまたはまたはマルチ アタッ チ エラー状態でスタックし、ボリュームをマウントできません。これは、クラスタから k8s ワーカー ノードを削除または削除するときに発生することがあり、ポッドは新しいワーカー ノードに移行します。

K8 ワーカー ノードを削除する推奨方法は、次のコマンドを使用することです。

kubectl drain <node-name> kubectl delete node <node-name> 詳細については、「Kubernetes[からノードを正常に削除するには\(](https://stackoverflow.com/questions/35757620/how-to-gracefully-remove-a-node-from-kubernetes)How to graceful remove a node from [Kubernetes?](https://stackoverflow.com/questions/35757620/how-to-gracefully-remove-a-node-from-kubernetes))」を参照してください。

# 削除されたポッドが同じノードに戻るようにスケジュー ルされている

実行中(**Running**)状態のポッドが kubectl delete pod コマンドを使用して削除された後に再 作成され、名前空間を削除すると、終了中(**Terminating**)状態でスタックしました。

実行中のポッドで kubectl delete pod コマンドを使用する代わりに、次のベスト プラクティ スの方法が推奨されます。

**1.** 削除するポッドが実行されているノード名をメモします。

kubectl get pods -o wide --all-namespaces

**2.** ポッドが実行されているノードのコードンをオフにします。

kubectl cordon <node-name>

**3.** ポッドを削除します。

kubectl delete pod <pod-name>

**4.** 削除されたポッドが別のノードでスケジュールされていることを次を使用して確認しま す。

kubectl get pods -o wide --all-namespaces

**5.** ノードのコードンを外します。

kubectl uncordon <node-name>

Ι

翻訳について

このドキュメントは、米国シスコ発行ドキュメントの参考和訳です。リンク情報につきましては 、日本語版掲載時点で、英語版にアップデートがあり、リンク先のページが移動/変更されている 場合がありますことをご了承ください。あくまでも参考和訳となりますので、正式な内容につい ては米国サイトのドキュメントを参照ください。